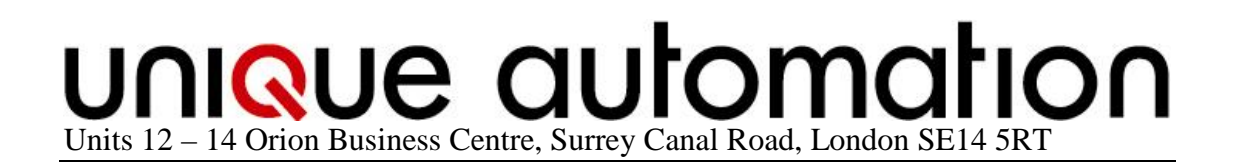

### **BOM Client Application Manual**

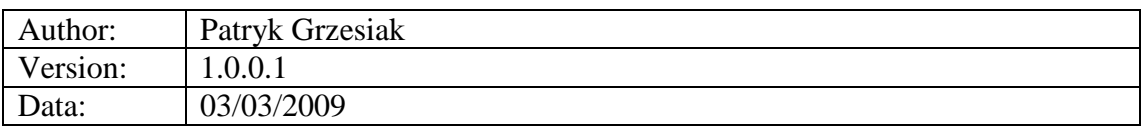

Unique Automation 2009

#### Table of contents

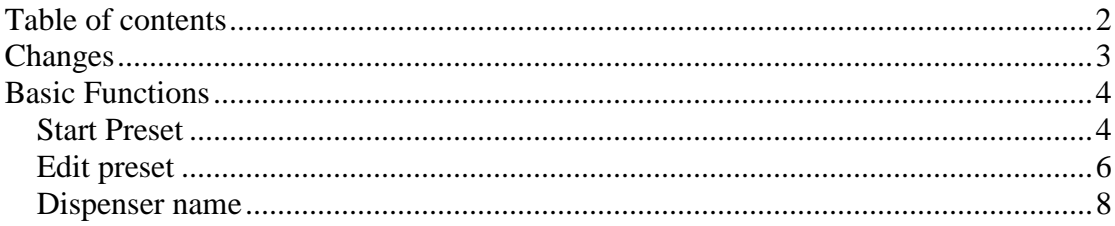

#### Changes

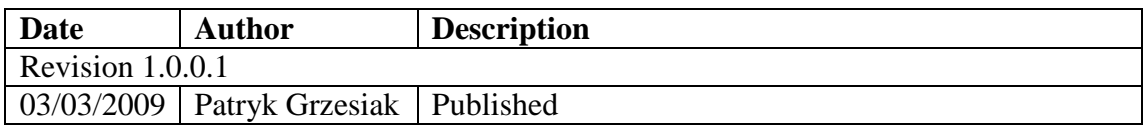

#### Basic Functions

### **Start Preset**

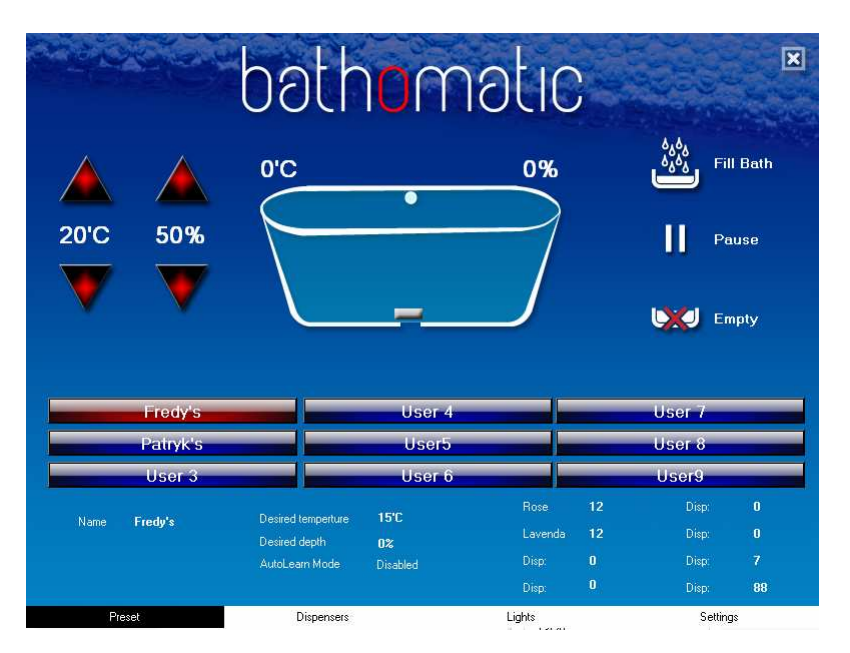

Choose one of the presets form the list displayed on main page.

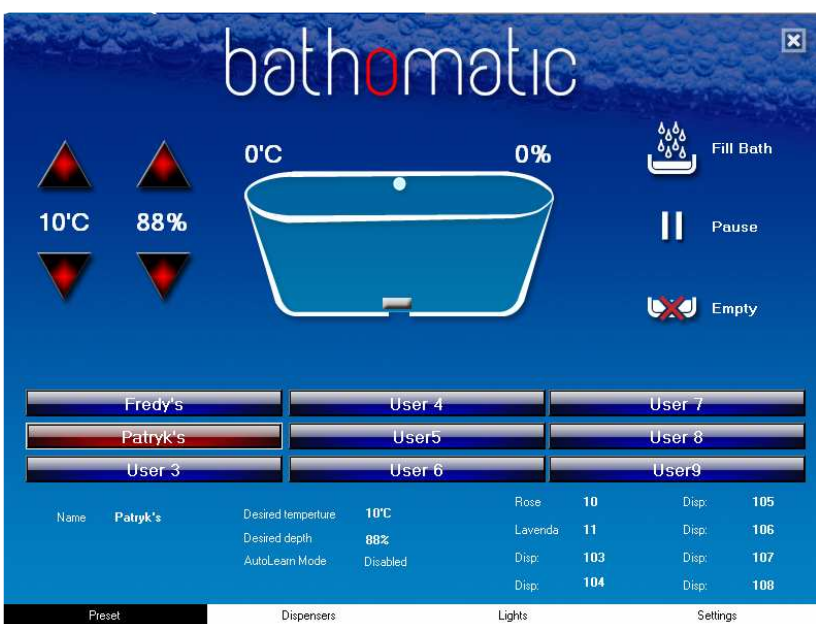

Chosen preset is highlighted and the settings are displayed on the bottom part of the screen

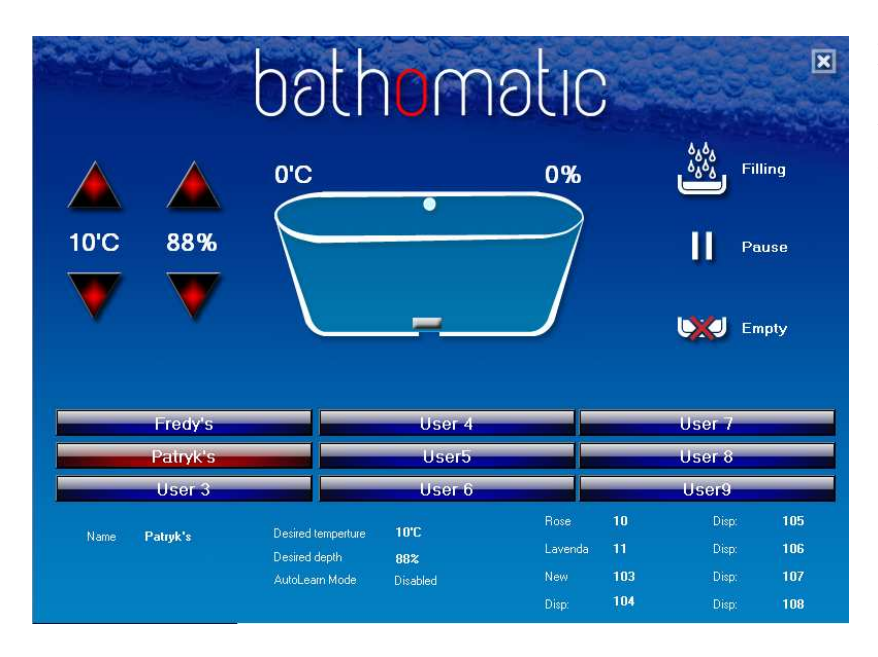

Press the Fill button on the left side of the page to start chosen preset.

### **Edit preset**

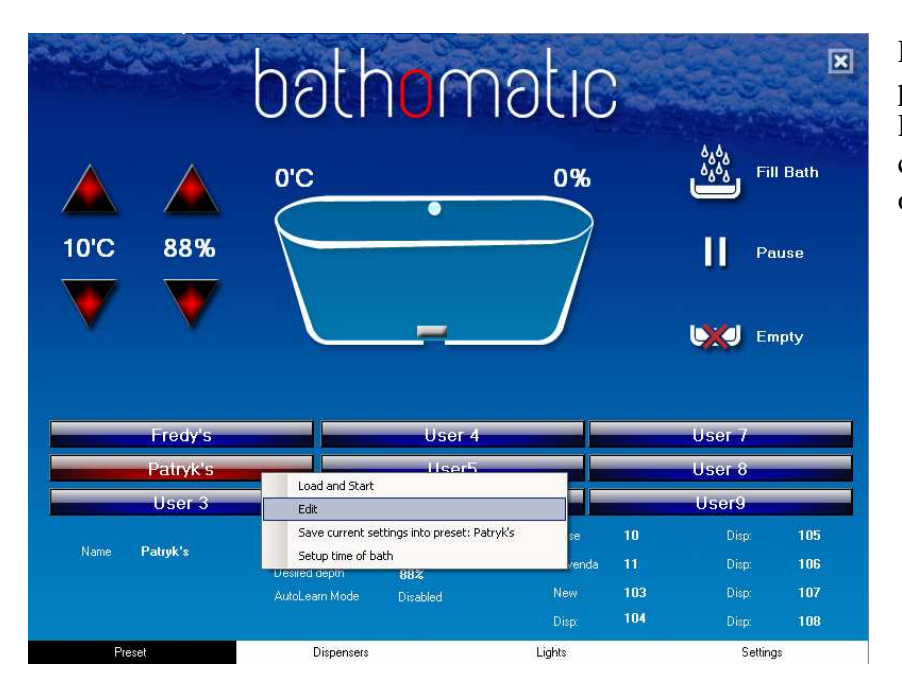

Right click on the preset you would like to edit and choose Edit option

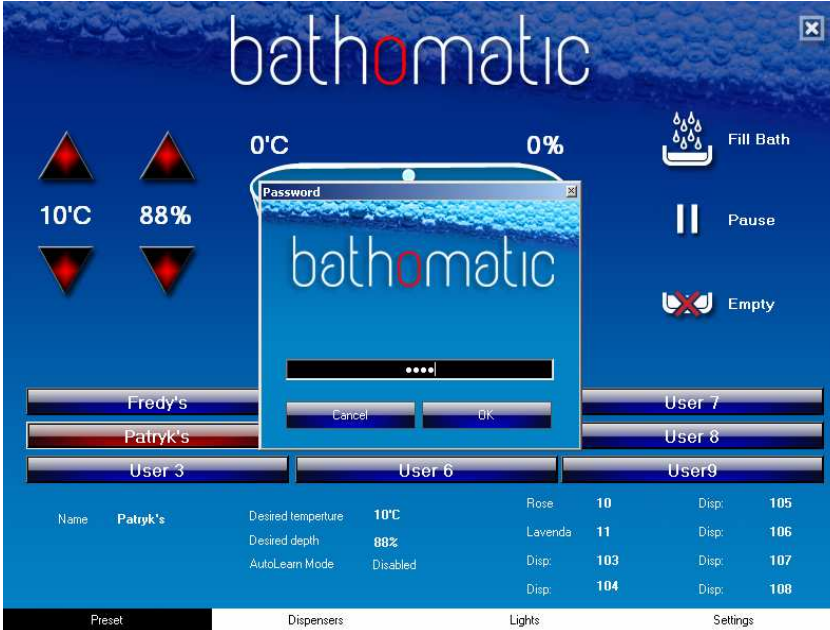

Type the password in (default 3456)

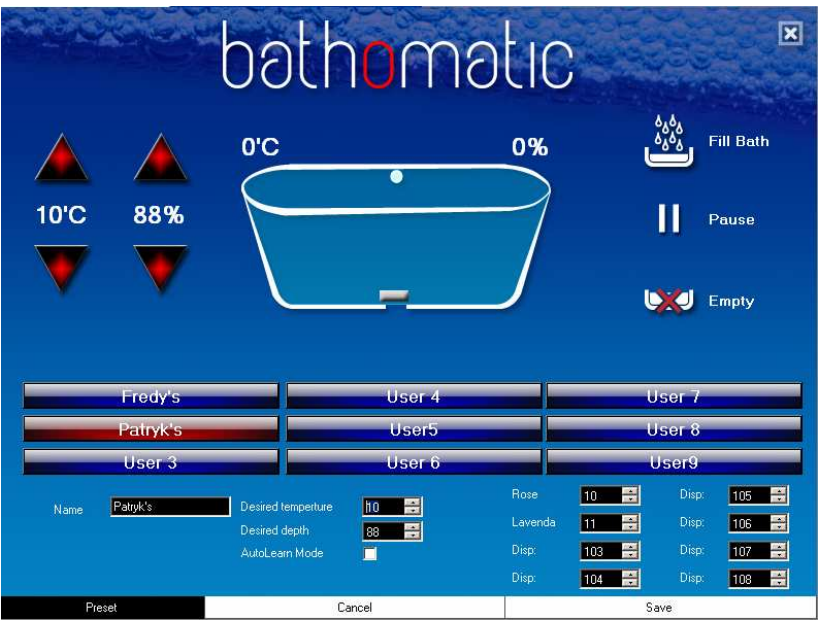

The edit mode will be enabled after you type correct password. You can edit all settings, click Save button to save all settings.

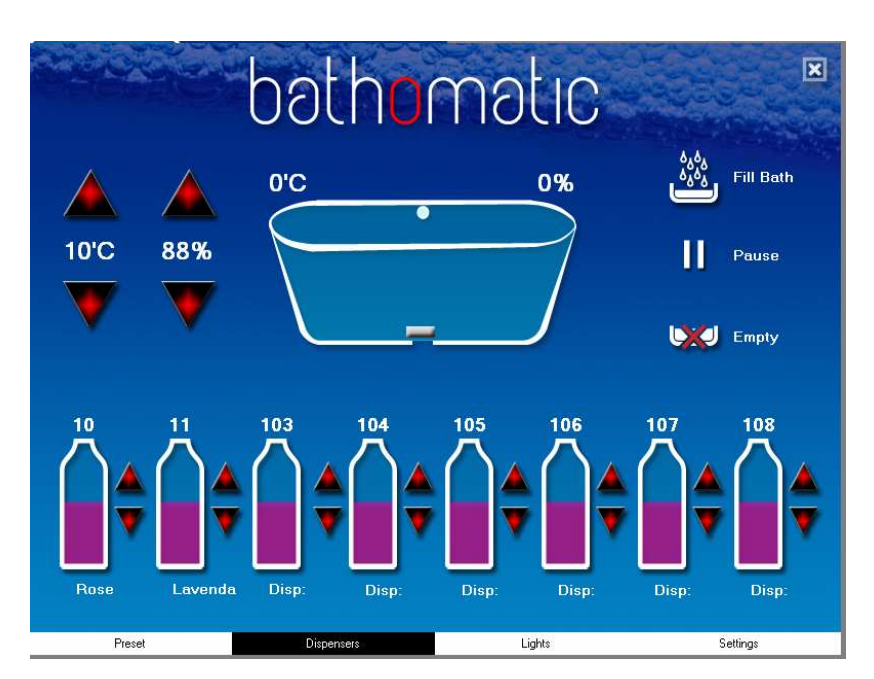

#### **Dispenser name**

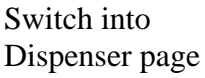

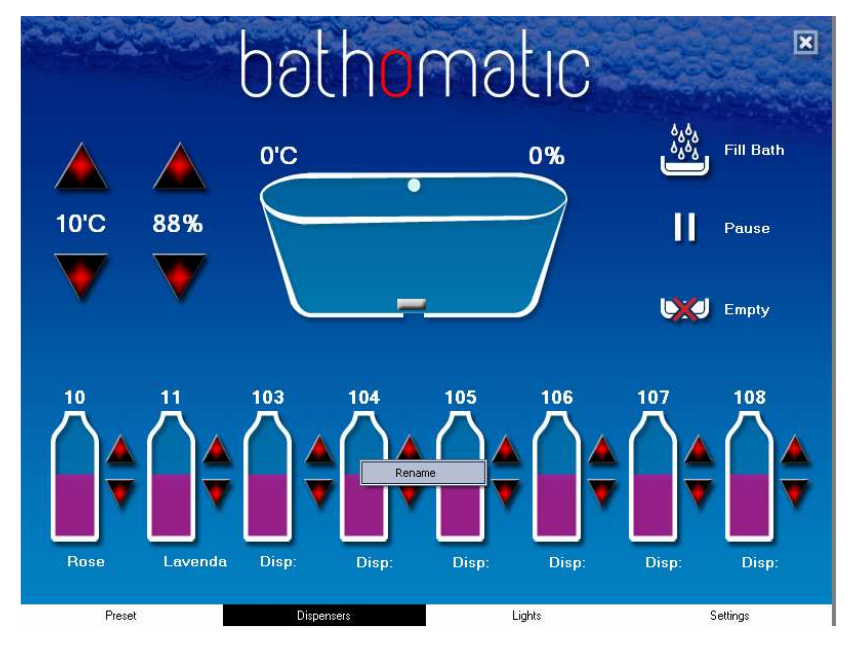

Right click on the dispenser bottle name you would like to change and choose Rename option

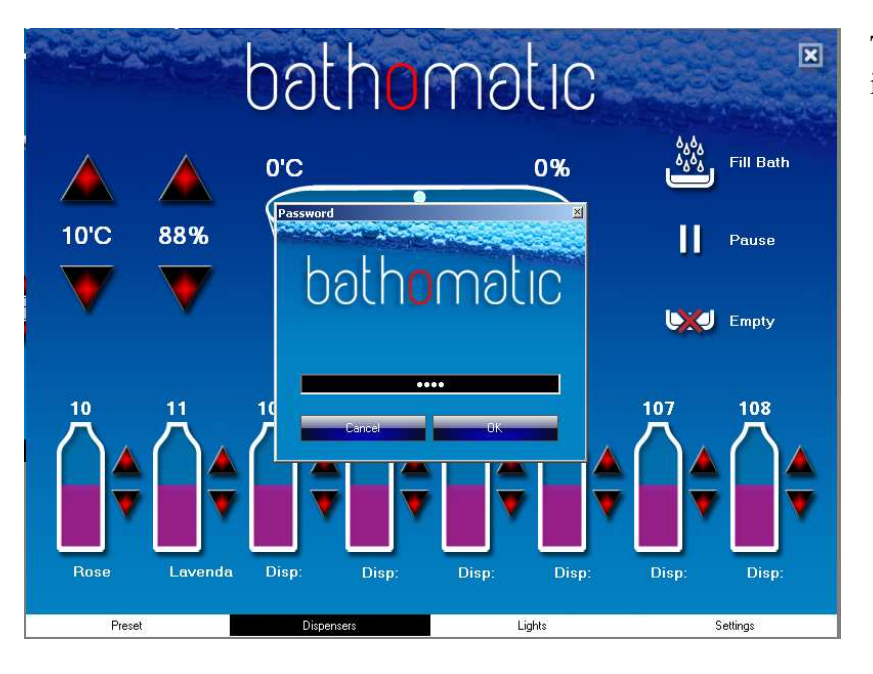

Type the password in (default 3456)

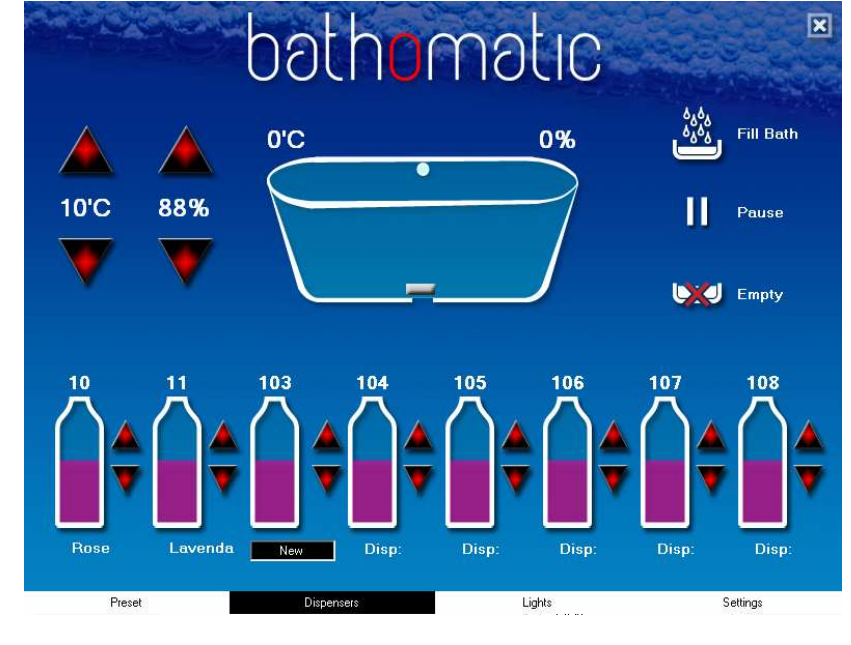

The edit mode will be enabled after you type correct password. You can edit the dispenser name, press Enter to save new name.